## Naval Structure Toolkit - User Manual

## Introduction

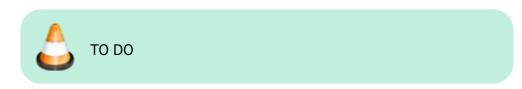

## **Plugin installation**

#### Overview

The plugin installer can be downloaded at: Fix Me!A free trial is included, and yearly licenses can be purchased on the aforementioned page. *Naval Structure Toolkit* works for Rhino 6<sup>1)</sup>, and Rhino7<sup>2)</sup>.

#### Yak

Our plugins are also compatible with <u>Yak</u>, Rhino's new package manager <sup>3)</sup>, which is basically an application store for Rhino. You just need to call Rhino's command **PackageManager**:

Last update:

upuale: 2021/01/26 start:plugins:navalstructuretoolkit:nst-usermanual https://wiki.tomkod.com/doku.php?id=start:plugins:navalstructuretoolkit:nst-usermanual&rev=1611660585 12:29

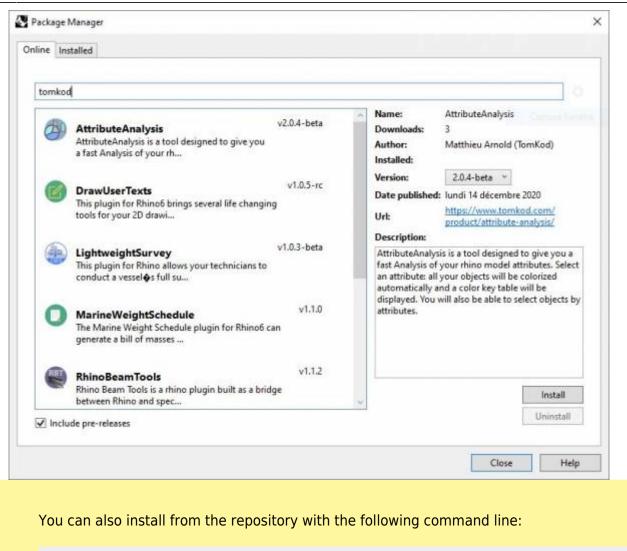

"D:\Program Files\Rhino 6\System\Yak.exe" install 'PluginName'

If you add this in a batch file (\*.bat) at windows startup, it is probably the best way to keep all your plugins up-to-date 😉

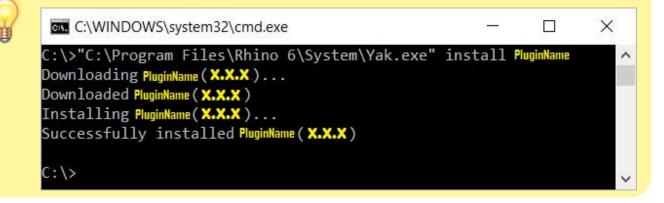

#### License activation

#### Prerequisites

The free evaluation can be used once per computer, and requires network access to www.license.tomkod.com The license activation requires network access to www.tomkod.com

Please check your firewall in case of failure.

#### Activation form

The activation window automatically shows up when the plugin is loading and a valid license or trial is not registered. If you want to see, change or remove your license while the plugin is already loaded, you can use the Rhino commands **PluginName\_License**.

Activation status is always visible on the upper right corner of the form, if the icon is green your plugin will be enabled:

| $\checkmark$ |
|--------------|
|              |

#### Trial Tab

This first tab is dedicated to the trial requests. Your trial status is displayed, and the button is disabled if a trial is not available for your computer (Your trial has already been activated, or the server is unreachable)

| TomKod license activation - Tal    | ble 3.x                                     | ? | × |
|------------------------------------|---------------------------------------------|---|---|
| Tom Kod >                          | Plugin Status<br>Enabled - license is valid | 0 |   |
| Free Tital License Commercial Lice | nse Details                                 |   |   |
| Computer ID:                       | Charles .                                   |   |   |
|                                    |                                             |   |   |
| 0                                  |                                             |   |   |
| Hegu                               | ist Free evaluation (*)                     |   |   |
| Status: Accepted (End dat          |                                             | 1 |   |

#### **Commercial Tab**

This tab's two main buttons let you Check-out (Activate) or Check-in (Desactivate) your license from

Last update: 2021/01/26 start:plugins:navalstructuretoolkit:nst-usermanual https://wiki.tomkod.com/doku.php?id=start:plugins:navalstructuretoolkit:nst-usermanual&rev=1611660585 12:29

our license server.

| TomKod license               | e activation - Table                       | e 3.x                          |                | ? >      |
|------------------------------|--------------------------------------------|--------------------------------|----------------|----------|
| FomKod<br>Softwares for user |                                            | Plugin Status<br>Enabled - lic | ense is valid  |          |
| Free Trial License           | Commercial Licens                          | e Details                      |                |          |
| Email                        | 1                                          | e.com                          |                |          |
| Product key                  |                                            |                                |                |          |
| Activ                        | ate (Check-Out)                            |                                | Desactivate (C | heck-in) |
| Status: Dis                  | abled                                      |                                |                |          |
| Enable floa                  | ating licenses ( Affe                      | cts every Tor                  | nKod plugins ) |          |
| Use a license ce             | etificate                                  |                                |                |          |
|                              | native method for o<br>void network activa |                                |                |          |
|                              |                                            |                                |                |          |

When the checkbox "Enable floating licenses" is checked, every TomKod's plugin will try to deactivate the license automatically when closing (Making it available for another of your computers)

Finally, a license certificate (\*.TkLic) can be selected at the bottom of this tab. It allows to activate a license offline, but the license won't be floating anymore. If you need one, contact us at https://www.tomkod.com/contact/

#### Toolbar

The toolbars for Rhino are always included in your plugins installation directory, or can be downloaded here.

You just have to drag/drop the file "Tomkod.rui" to a rhino window to install them.

## Commands

#### **NST\_About**

This command can be used only from the command line prompt. It displays the plugin's current revision and license status.

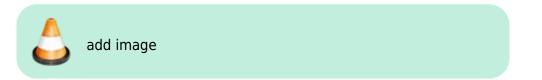

Last update: 2021/01/26 12:29

### NST\_License

This command can be used only from the command line prompt. It displays the plugin's activation form.

See license\_activation.

CheckPlatCut

# TO DO **IDsToUserText** TO DO SolidMass TO DO 1) Rhino 6.15 or later 2) Tested up to Rhino 7.1 3) Rhino 6 or later only, with graphic user interface for Rhino7 only From: https://wiki.tomkod.com/ - TomKod knowledge base Permanent link: https://wiki.tomkod.com/doku.php?id=start:plugins:navalstructuretoolkit:nst-usermanual&rev=1611660585